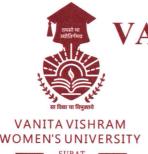

VANITA VISHRAM WOMEN'S UNIVERSITY

Managed By Vanita Vishram, Surat (Approved by the Government of Gujarat under the Provisions of the Gujarat Private Universities Act, 2009)

Ref. No.:

Date : 05 03 2022

NOTICE

Dear Students (UG)

You are hereby requested to pay Semester – II Fees on or before Saturday, 12<sup>th</sup> March, 2022.

Please follow the guideline attached herewith for online fee payment.

I/c Registrar Vanita Vishram Women's University, Surat

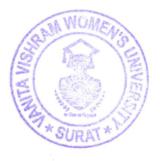

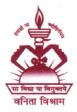

Vanita Vishram Campus, Athwa Gate, Surat-395001, Gujarat (M) 97277 - 69044 | Website : www.vvwusurat.in | Email : vvwusurat@gmail.com

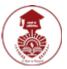

## Vanita Vishram Women's University

Online Fee Payment for UG Programs Semester-II 2021-22

## Important instructions before you initiate fee payment process:

- This will take 5-7 minutes depending upon your Internet connection speed. Note that this is a secured payment with 128-bit SSL encryption.
- Make sure that you get strong mobile data/ Wi-Fi signals while making payment.
- In case, you get payment failure message and the amount is debited from your bank account/ credit card account then DO NOT make payment for the second time. Contact VVWU admin office with Payment Reference number.
- For any query, you may contact VVWU admin office.

## Guidelines to pay fees online using Android App/ Website

 In your registered mobile, open VVWU App. {iPhone users have to pay fees through website <u>vvwufees.zeroq.net</u> using their Student ID (starts with 'AQ...') and birthdate. They can get their Student ID from the admin office.}

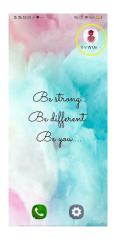

2. Tap on Student Zone.

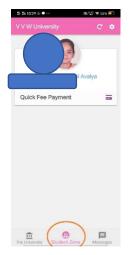

3. Tap on Quick Fee Payment.

4. On next screen, your fee amount payable will be displayed.

| ∰ ∰ 10:29 S ● ··· |                 | 腾 11.2 후: 55% 💷 |  |
|-------------------|-----------------|-----------------|--|
|                   |                 | C               |  |
| Online Tes        | ting [2021-22 C | )dd Sem]        |  |
| Payable:          | ₹ 30            |                 |  |
| Paid:             | ₹0              |                 |  |
| Pending:          | ₹ 30            | E Pay Now       |  |
|                   |                 |                 |  |
|                   |                 |                 |  |
|                   |                 |                 |  |
|                   |                 |                 |  |
|                   |                 |                 |  |
|                   |                 |                 |  |
|                   |                 |                 |  |
|                   |                 |                 |  |
|                   |                 |                 |  |
|                   |                 |                 |  |
| Î                 |                 | -               |  |

- 5. Tap on **Pay Now.**
- 6. Enter on mobile number and personal email id. Check the amount to be paid. Tap on Pay.

| #i #i 10:30 | S • ··· •        | (11,0.20 종 54% 💷 |
|-------------|------------------|------------------|
| < Qui       | ck Fee Payment   |                  |
|             |                  |                  |
| Name:       |                  |                  |
| Class:      | Online Testing   |                  |
| Fees For-   | Unline resulting |                  |
| Mobile: *   |                  |                  |
| 97          |                  |                  |
| Email:      |                  |                  |
|             | @gmail.con       | 1                |
| Amount:     | 10 (Online Test  | ing 🔻            |
|             |                  | PAY              |
|             |                  | FAI              |
|             |                  |                  |
|             |                  |                  |
|             |                  |                  |
|             |                  |                  |
|             |                  |                  |
|             |                  |                  |
|             |                  |                  |
|             |                  |                  |
| <b></b>     | sity Student Zo  | Dine Messages    |
| ine oniver  | sity student za  | wiessages        |

7. A small Window will pop up. Note down the Reference number starting with 'ZQ...'. Click on **Proceed**.

| #ា #ា 10:30                              | 9 🗩                                                                                                    | 1481 3.                                                                   | 🕺 क 54% 💷               |
|------------------------------------------|----------------------------------------------------------------------------------------------------|---------------------------------------------------------------------------|-------------------------|
|                                          |                                                                                                    |                                                                           |                         |
| Name:<br>Class:<br>Fees For:             | Online Testi                                                                                                    | ng                                                                        |                         |
| H num<br>Refe<br>instit<br>dedu<br>trans | Note &<br>erence<br>hber: ZQ1521<br>ORTANT: Plex<br>rence no. and<br>ute in case the<br>icted from you<br>saction couldn'<br>connectivity pr<br>Car | 20001<br>ase note th<br>produce it<br>money is<br>r account<br>t complete | at the<br>but<br>ed due |
| The Univers                              | sity Student                                                                                                    | Zone                                                                      | Messages                |

- 8. Verify all details displayed on next screen. Click on **PAY NOW**.
- 9. On next screen tap on PAY WITH to select payment mode through with you want to make payment.

| \$# \$\$ 10:31 © ● ··· ## 별 훅 54% ■<br>슈 ≜ ecure.ccavenue.com 17 ◆                    |
|---------------------------------------------------------------------------------------|
| HDFC BANK Smart Hub.                                                                  |
| Time left to complete transaction<br>14:58 mins                                       |
| Amount<br>INR 10.00<br><sup>Order No</sup><br>ZQ152120001                             |
| Merchani: VANITA VISHRAM WOMENS<br>UNIVERSITY<br>Website:<br>https://vvfees.zeroq.net |
| PAY WITH                                                                              |
|                                                                                       |
| INR 10.00<br>Payable Amount                                                           |

| ##10-32 © = ··· #122 ♥ = ··· #122 ♥ ● ··· #12 ● |
|----------------------------------------------------------------------------------------------------|
|                                                                                                    |
| HDFC BANK Smart                                                                                                    |
| Time left to complete transaction<br>13:41 mins                                                                                                    |
| Amount<br>INR 10.00<br>Order No                                                                                                    |
| ZQ152120001                                                                                                    |
| Merchant: VANITA VISHRAM WOMENS<br>UNIVERSITY<br>Website:<br>https://wfees.zeroq.net                                                                                                    |
| PAY WITH 💌                                                                                                    |
| PAY WITH                                                                                                    |
| HDFC BANK CREDIT CARD                                                                                                    |
| HDFC BANK DEBIT CARD                                                                                                    |
| OTHER BANK CREDIT CARD                                                                                                    |
| OTHER BANK DEBIT CARD                                                                                                    |
| NET BANKING                                                                                                    |
| UNIFIED PAYMENT INTERFACE (UPI)                                                                                                    |
| BHARAT QR                                                                                                    |
| INR 10.00<br>Payable Amount                                                                                                    |
| Posty - term                                                                                                    |

10. Depending upon your choice fill the details and complete the payment. For demonstration, Payment through credit card screen is shown below:

| ## 10:34 등 ● … #1922 ㅋ 53% 🎫                                                                                                    |
|----------------------------------------------------------------------------------------------------|
| 合                                                                                                    |
| HDFC BANK Smart                                                                                                    |
|                                                                                                    |
| Time left to complete transaction<br>12:01 mins                                                                                                    |
| Amount<br>INR 10.00<br>No convenience fee or service charge is<br>payable by the customer on Debit card /<br>UPI transactions.<br>Order No<br>ZQ152120001 |
| Merchant: VANITA VISHRAM WOMENS<br>UNIVERSITY<br>Website:<br>https://vvfees.zeroq.net                                                                     |
| OTHER BANK DEBIT CARD                                                                                                    |
| RuPay                                                                                                    |
| 👰 🥌 RuPaya VISA                                                                                                    |
| 8                                                                                                    |
| **                                                                                                    |
| 8                                                                                                    |
| INR 10.00<br>Payable Amount<br>온                                                                                                    |
| <b>*</b>                                                                                                    |
| ⊕ ···i                                                                                                    |
| INR 10.00<br>Payable Amount<br>CONFIRM PAYMENT<br>Cancel                                                                                                  |
| Ce Parer Inne                                                                                                    |

- 11. Once payment is done successfully, a confirmation message will be displayed on the screen. You may take print of your payment acknowledgement.
- 12. Tap on Print and save it in PDF format.
- 13. Once the payment is settled with the bank (It may take 2-3 days to settle), you will be able to download fee receipt from the VVWU Android App. (iPhone users can download from the website <u>vvwufees.zeroq.net</u> using their Student ID (starts with 'AQ...') and birthdate.)

======

Published: Mar-2022